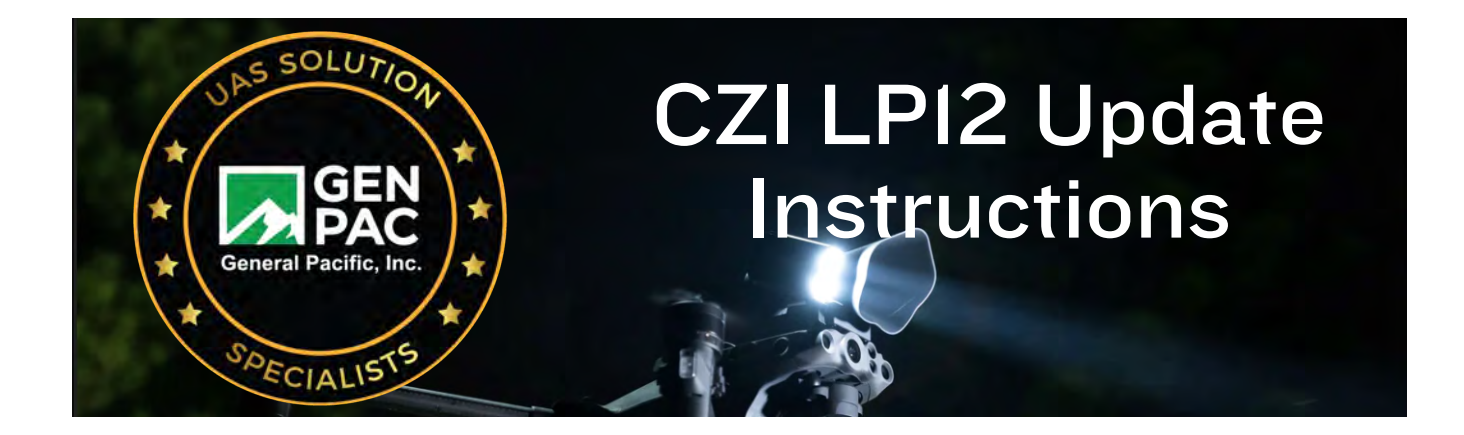

#### **IMPORTANT:**

#### **You must follow these directions. Not doing so will cause the LP12 to fail and will require it to be sent in for repair.**

# **Step - 1**

Connect LP12 to a Windows/Computer device just like a USB drive. Wait for Windows to recognize the LP12 as connected.

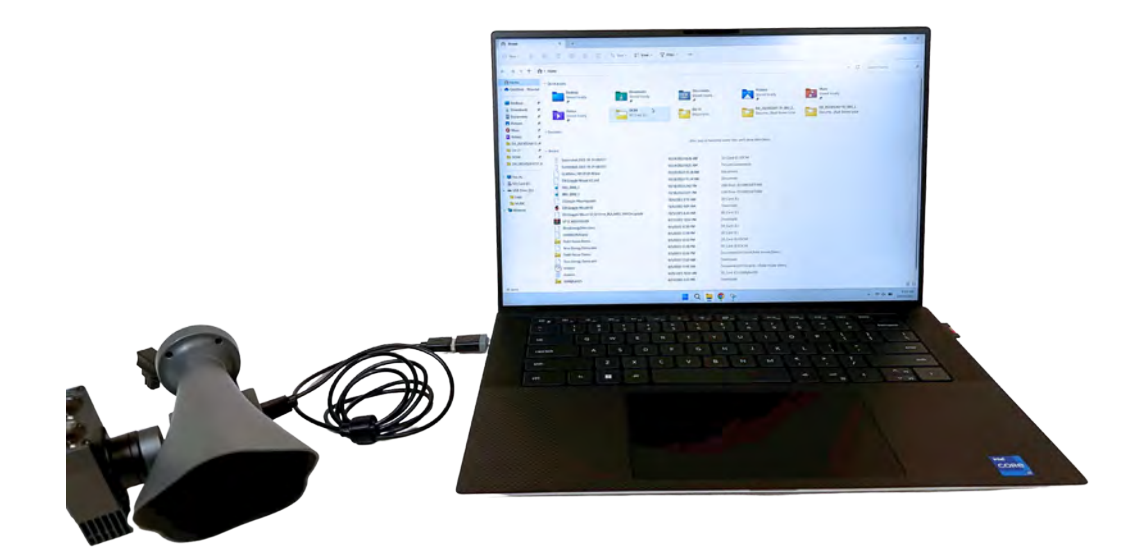

## **Step - 2**

#### **\*Note\* - Older models of the LP12 use Micro USB to connect, and newer models use Type C.**

Once LP12 is connected and recognized by Windows/Computer device, it will show up like a USB drive.

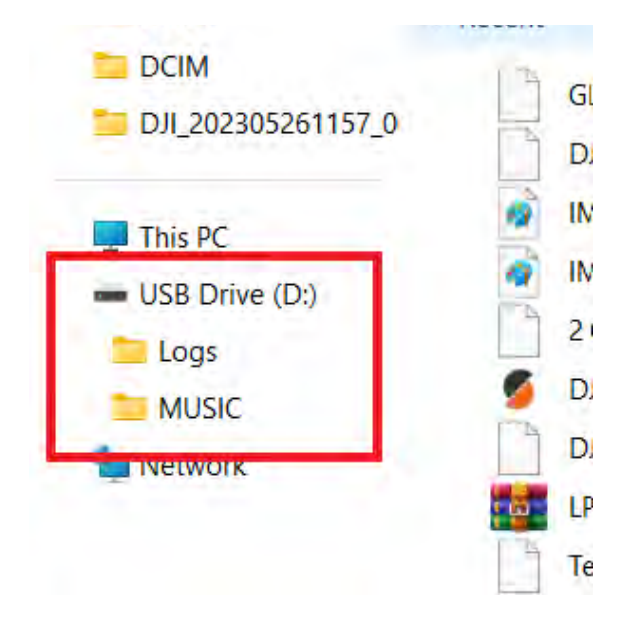

### **Step - 3**

Locate the latest firmware version for the LP12 and download the ".bin" file to your Windows/Computer device. Save this file onto your Windows device. The newest firmware can be downloaded at,

http://en.gzczzn.com/fwzc/download

**\*\*If you cannot find the latest firmware, please reach out to us for more information.\*\***

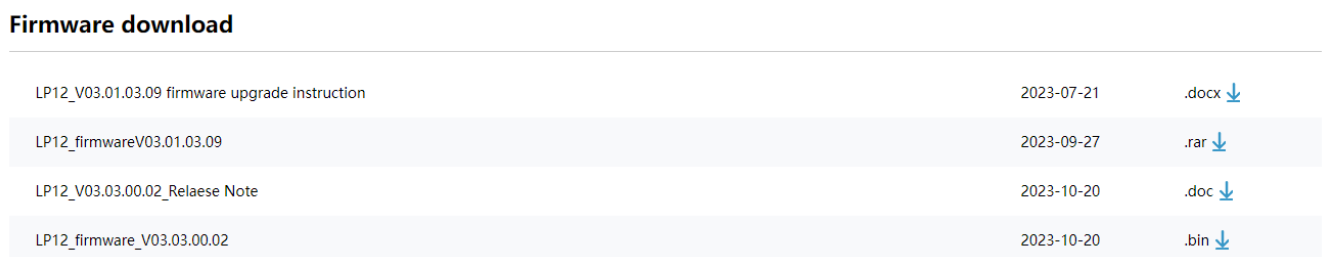

### **Step - 4**

#### **\*\*Note\*\* When updating the LP12 make sure to update in succession. If not done in succession can result in packet loss or putting the LP12 into "Write Lock", and will render the LP12 nonfunctional.**

Locate the ".bin" file that was downloaded to your device. Copy and paste the firmware to the main drive of the LP12 (DO NOT DELETE PREVIOUS FIRMWARE THIS WILL CAUSE DAMAGE)

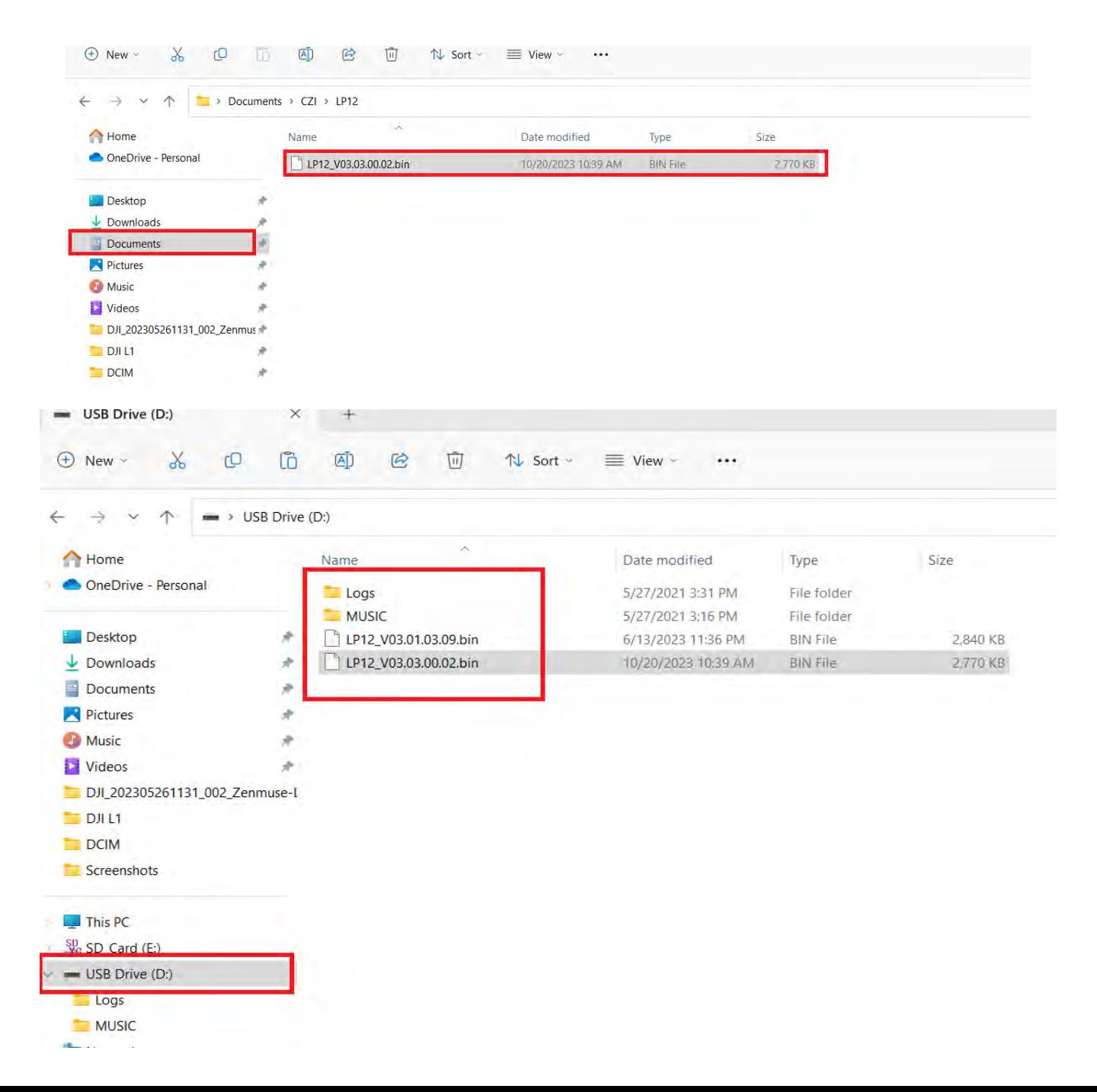

### **Step - 5**

Once the new firmware is copied to the LP12 you can EJECT the LP12 from your device.

#### **(NOT EJECTING PROPERLY CAN RESULT IN FILE CORRUPTION)**

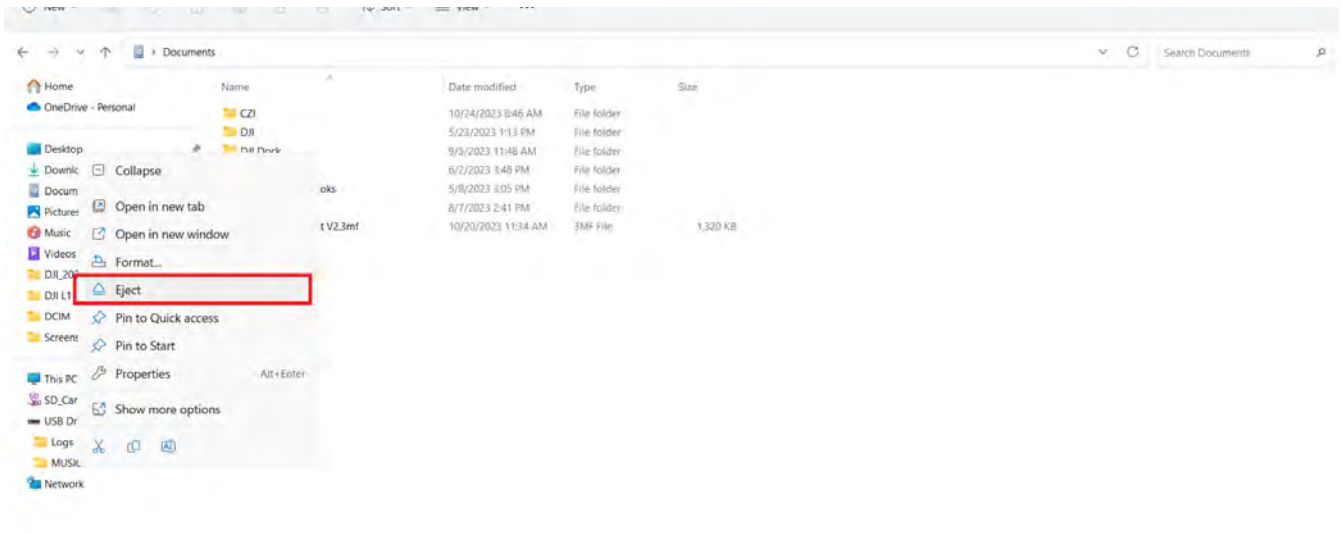

**Step - 6**

Install your LP12 onto the M30 and plug it into the PSDK port.

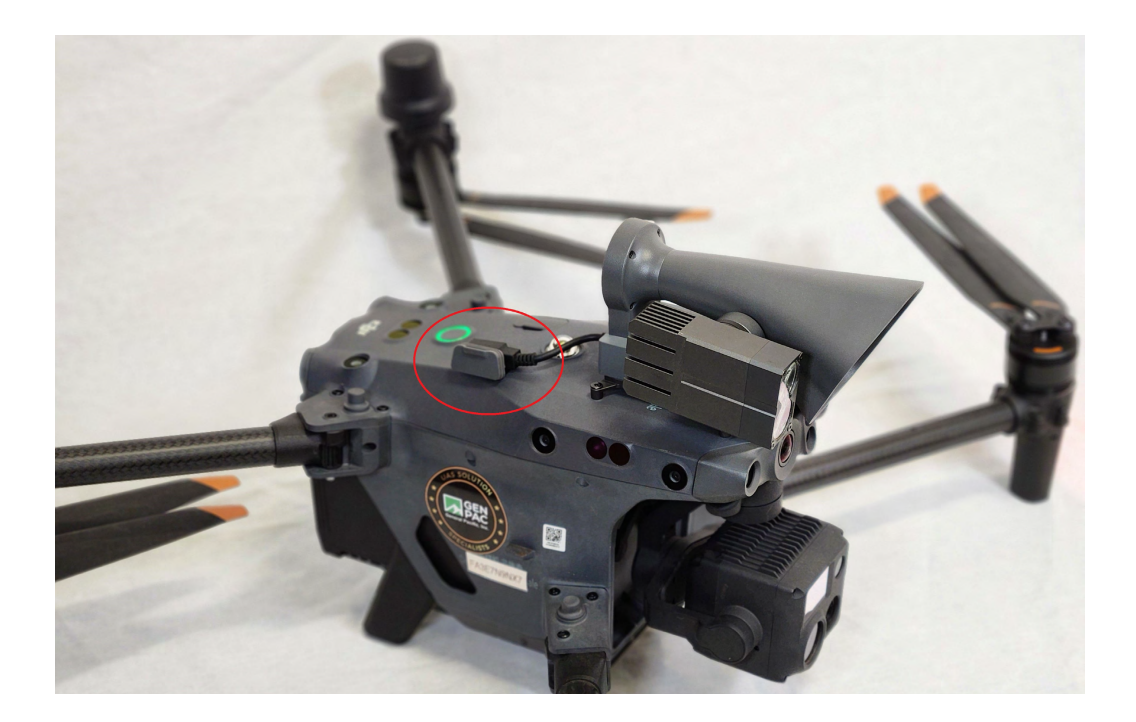

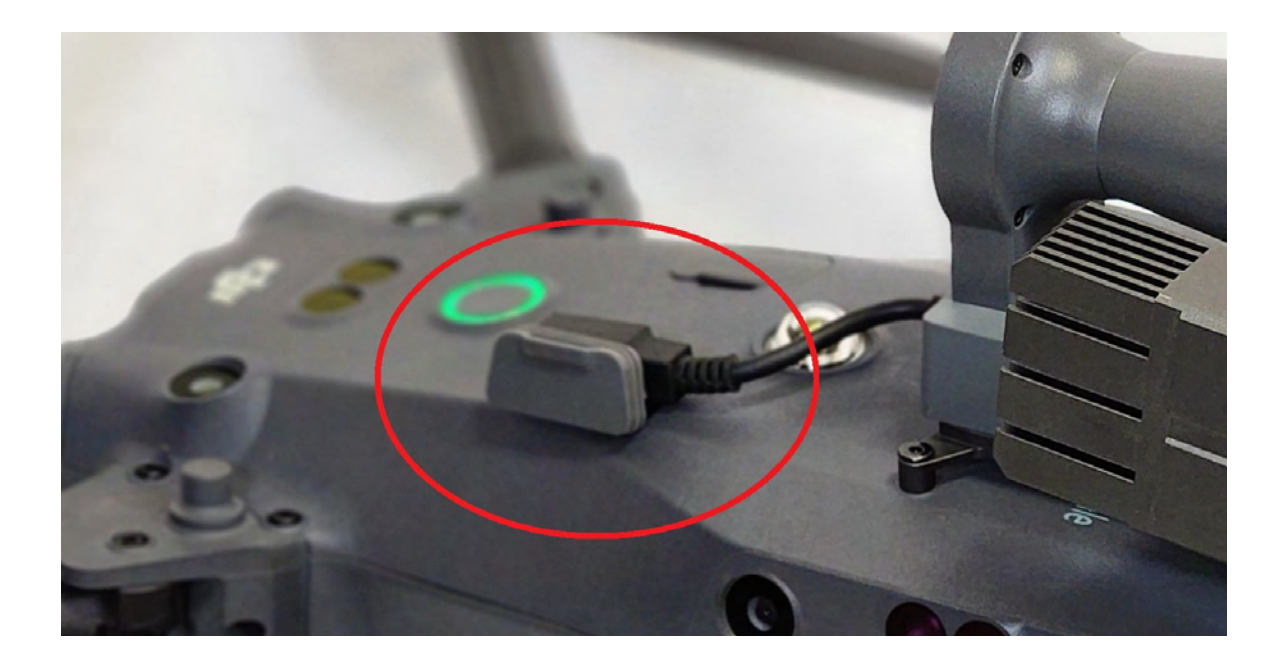

Turn on your RC Plus and M30. Once Pilot 2 recognizes the LP12 it will begin to update on its own.

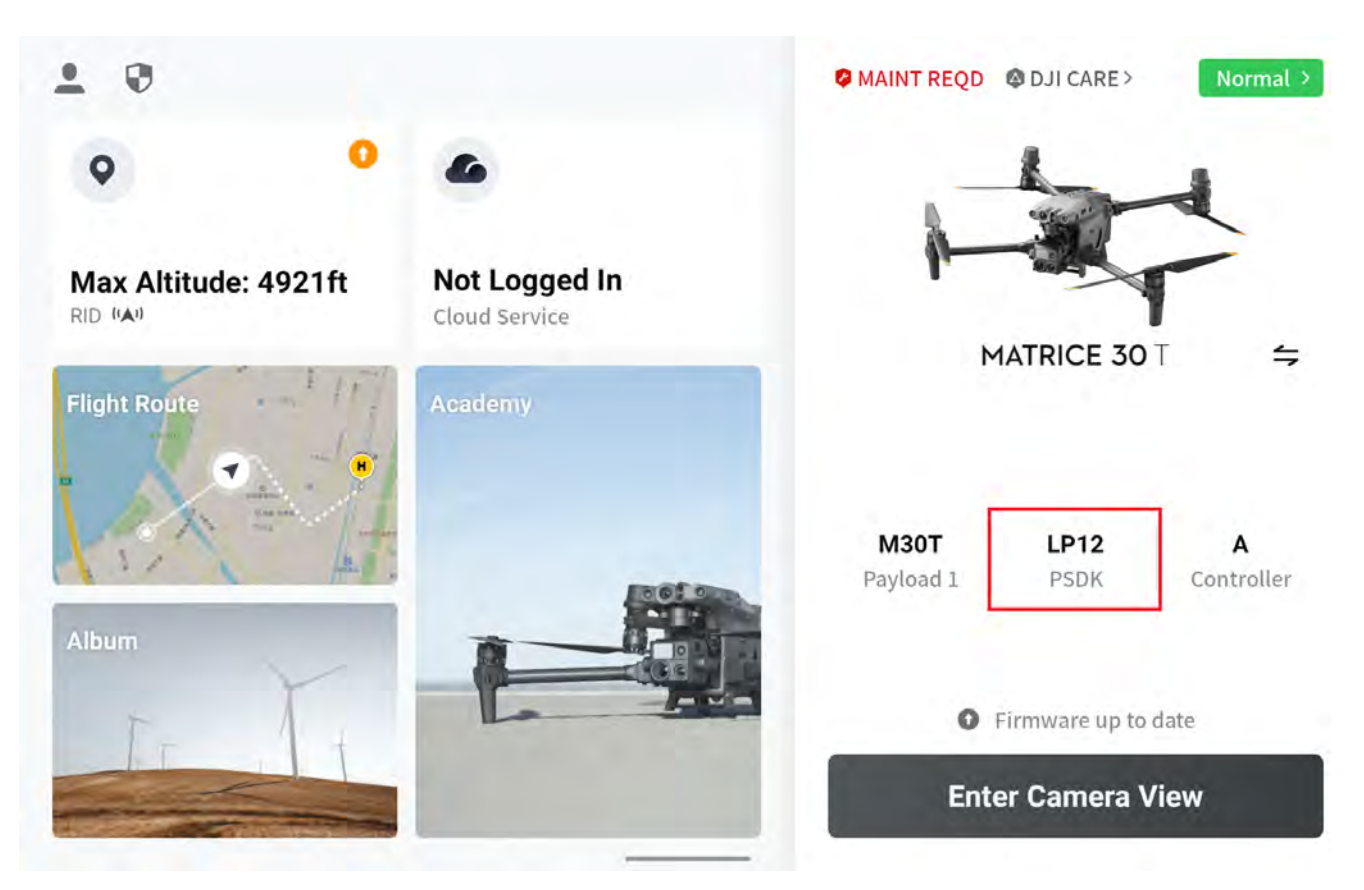

This will take time, and once the update done you will hear from the LP12 "update finished".

Power Cycle the aircraft with the LP12 attached (you can leave the controller turned on)

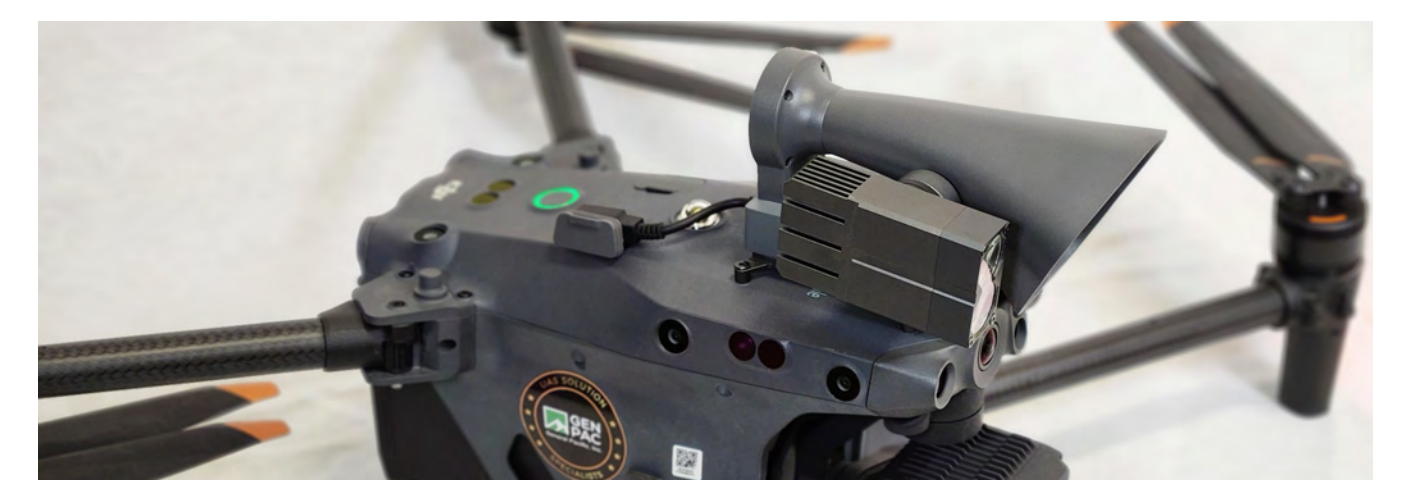

Run through all the setting on the LP12 and make sure everything is working properly.

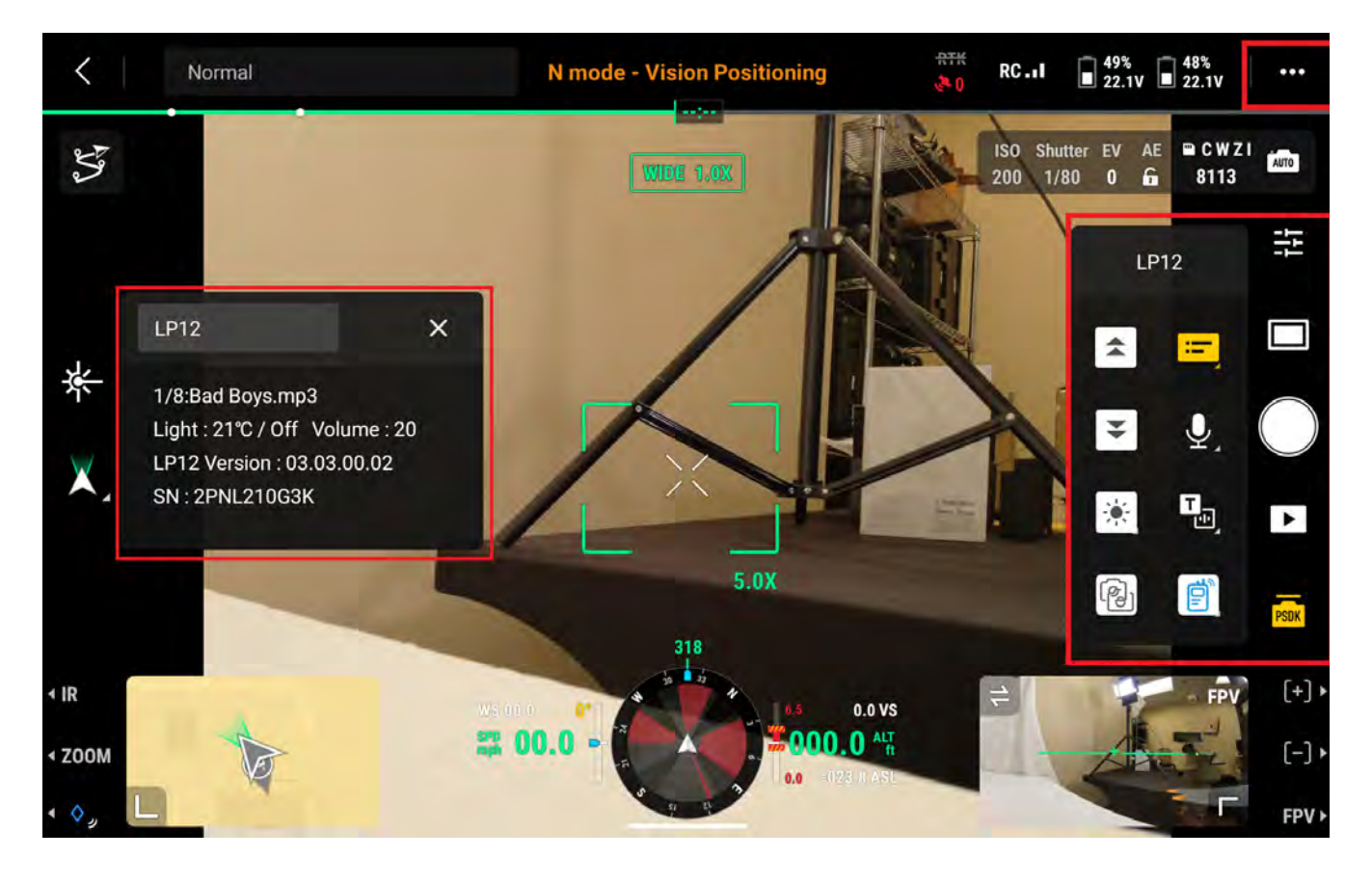

Once you have determined the LP12 and Aircraft are functioning properly you are ready to Fly.

### Contact your sales representative, or drones@generalpacific.com with any questions

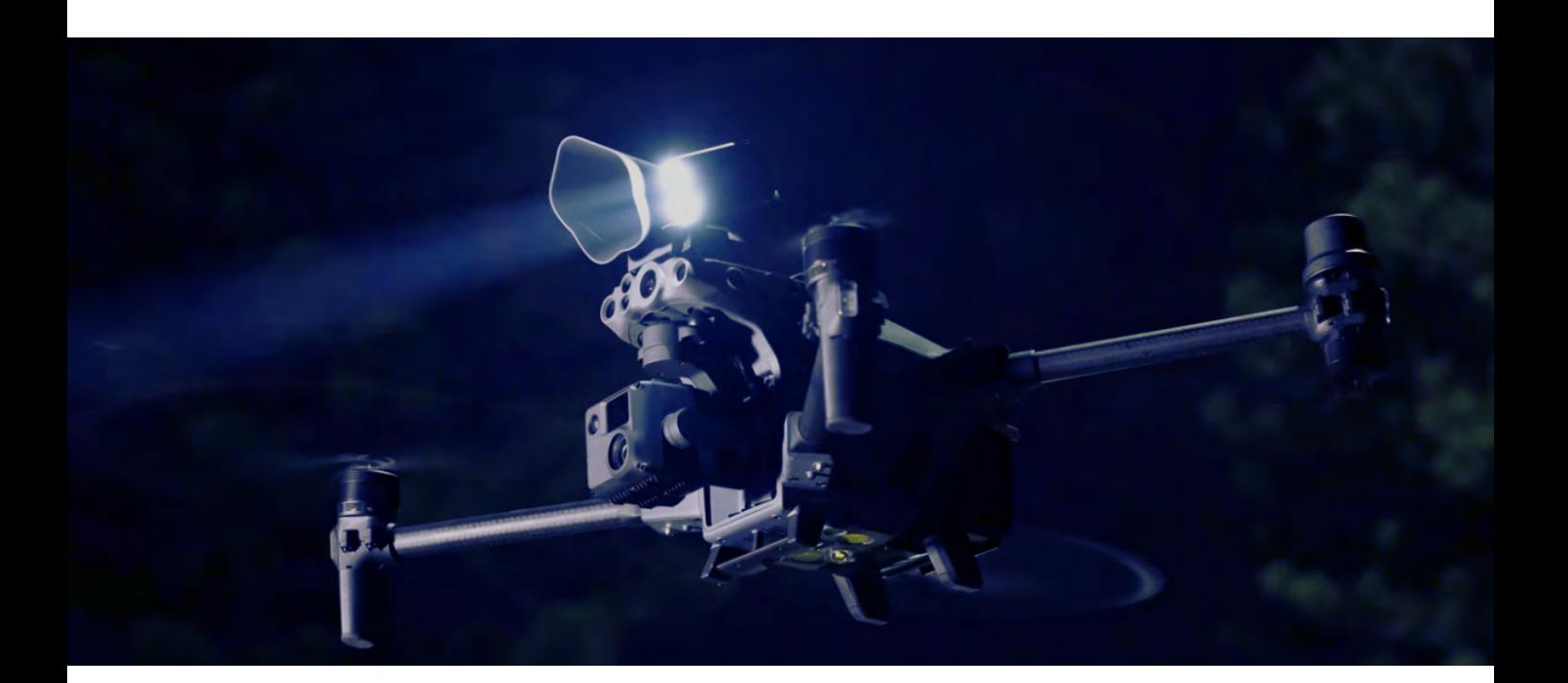